*ΔΕΚΕΜΒΡΙΟΣ 2022*

# *ΜΟΔΙΠ*

# *ΕΓΧΕΙΡΙΔΙΟ ΧΡΗΣΗΣ ΠΡΟΣ ΦΟΙΤΗΤΕΣ*

*ΑΝΩΤΑΤΗ ΣΧΟΛΗ ΚΑΛΩΝ ΤΕΧΝΩΝ*

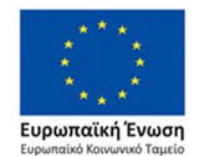

Επιχειρησιακό Πρόγραμμα Ανάπτυξη Ανθρώπινου Δυναμικού, Εκπαίδευση και Διά Βίου Μάθηση Ειδική Υπηρεσία Διαχείρισης Με τη συγχρηματοδότηση της Ελλάδας και της Ευρωπαϊκής Ένωσης

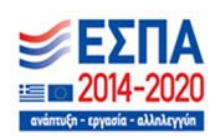

## Πίνακας περιεχομένων

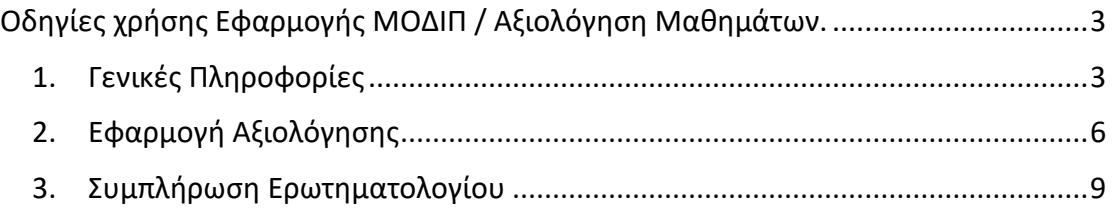

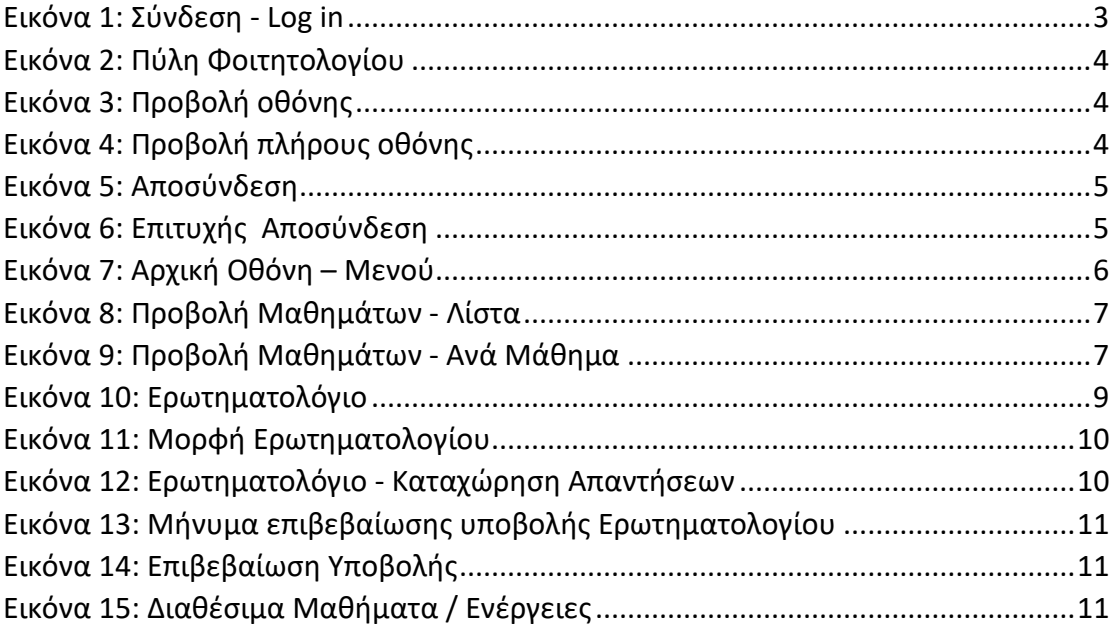

### <span id="page-3-0"></span>Οδηγίες χρήσης Εφαρμογής ΜΟΔΙΠ / Αξιολόγηση Μαθημάτων.

#### <span id="page-3-1"></span>1. Γενικές Πληροφορίες

Η είσοδος στην εφαρμογή γίνεται διαδικτυακά μέσω της πύλης Φοιτητολογίου, ακολουθώντας τη διεύθυνση (link):

https://axiologisi[.asfa.gr:10102](https://axiologisi.asfa.gr:10102/)

**Σημείωση**: Η εφαρμογή της ΜΟΔΙΠ αποτελεί μια διαδικτυακή εφαρμογή και δεν χρειάζεται να γίνει εγκατάστασή της στη συσκευή του χρήστη. Η εφαρμογή είναι συμβατή με οποιοδήποτε σύγχρονο φυλλομετρητή (Chrome, Firefox, Microsoft Edge, Opera), ωστόσο συστήνεται η χρήση του Google Chrome για καλύτερη εμφάνιση των σελίδων και εκτύπωση των αναφορών.

Για την εισαγωγή στην εφαρμογή απαιτείται ο χρήστης να είναι πιστοποιημένος για χρήση της εφαρμογής. Αφού έχει ήδη πιστοποιηθεί και του έχουν δοθεί δικαιώματα, ο χρήστης, μπορεί να εισέλθει στην εφαρμογή χρησιμοποιώντας το *όνομα χρήστη* και τον *κωδικό* του, επιλέγοντας το πλήκτρο *Σύνδεση*.

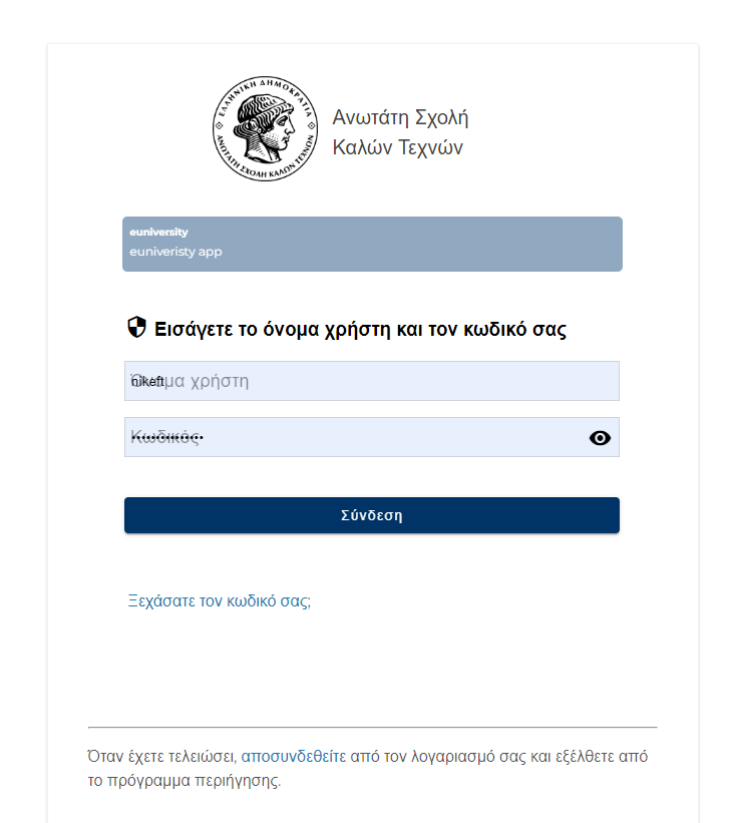

<span id="page-3-2"></span>*Εικόνα 1: Σύνδεση - Log in*

**Σημείωση**: Με την εισαγωγή στην εφαρμογή, ο χρήστης μεταβαίνει στην κεντρική σελίδα του φοιτητολογίου. Σε οποιοδήποτε στάδιο, ο χρήστης μπορεί να επιστρέψει στην κεντρική σελίδα επιλέγοντας το *εικονίδιο με το καπέλο τηβέννου* 

*(Πύλη Φοιτητολογίου)* στο πάνω αριστερά μέρος της οθόνης.

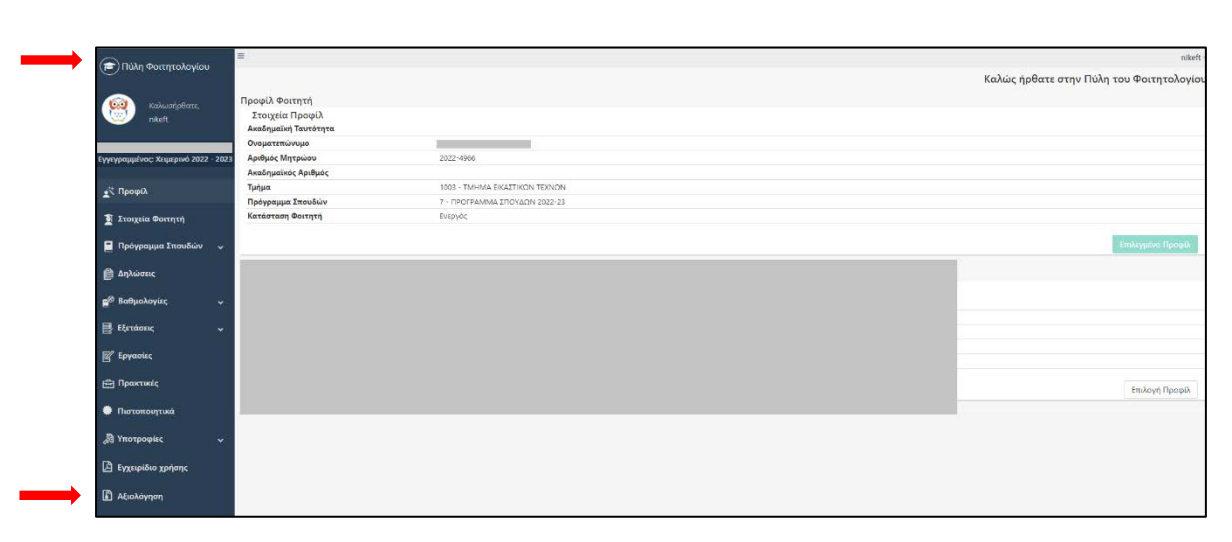

*Εικόνα 2: Πύλη Φοιτητολογίου*

<span id="page-4-0"></span>Οι επιλογές στο κεντρικό μενού, έχουν τη λογική του **αναδιπλούμενου μενού**. Για να εμφανιστούν όλες οι δυνατές επιλογές, ο χρήστης πρέπει να επιλέξει το βελάκι

δίπλα από την αντίστοιχη επιλογή (π.χ. Ερωτηματολόγια) και εμφανίζονται **οι αντίστοιχες υποκατηγορίες** για την εν λόγω επιλογή.

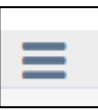

Με την επιλογή του σχήματος με τις *τρεις παύλες* , ο χρήστης οδηγείται σε προβολή πλήρους οθόνης, ενώ μπορεί να επιστρέψει στην προηγούμενη προβολή, επιλέγοντας ξανά το αντίστοιχο εικονίδιο.

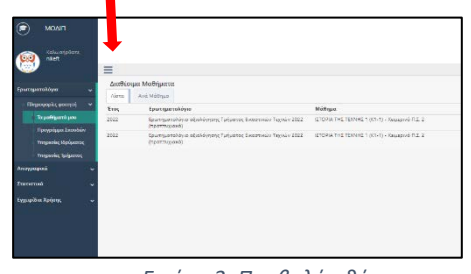

 $\circledast$ 

ΜΟΔΙΠ

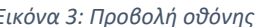

<span id="page-4-2"></span>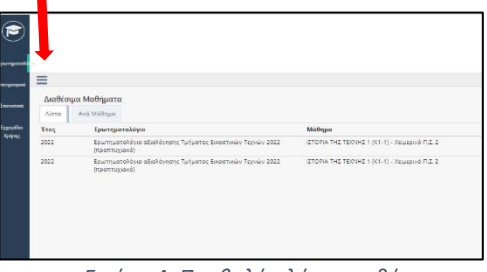

*Εικόνα 3: Προβολή οθόνης Εικόνα 4: Προβολή πλήρους οθόνης*

<span id="page-4-1"></span>Στην περίπτωση που ο χρήστης είναι σε προβολή πλήρους οθόνης, για να δει το αντίστοιχο περιεχόμενο μιας επιλογής (π.χ. *Ερωτηματολόγια*), αρκεί να επιλέξει την αντίστοιχη καρτέλα και ξεδιπλώνονται οι αντίστοιχες επιλογές (αντί για την επιλογή του αναδιπλούμενου μενού στην κανονική προβολή). Για την απόκρυψη του μενού, ο χρήστης πρέπει να επιλέξει ξανά την αντίστοιχη επιλογή (π.χ. *Ερωτηματολόγια*)

Επιλέγοντας το αναδιπλούμενο μενού με το όνομα του χρήστη στο πάνω δεξιά μέρος της οθόνης, δίνεται η δυνατότητα *προβολής του προφίλ* του χρήστη, καθώς και η δυνατότητα *αποσύνδεσης* από την εφαρμογή.

**Σημείωση:** Τα στοιχεία Προφίλ του χρήστη είναι συμπληρωμένα από το αρμόδιο τμήμα και δεν μπορούν να υποστούν οποιαδήποτε επεξεργασία.

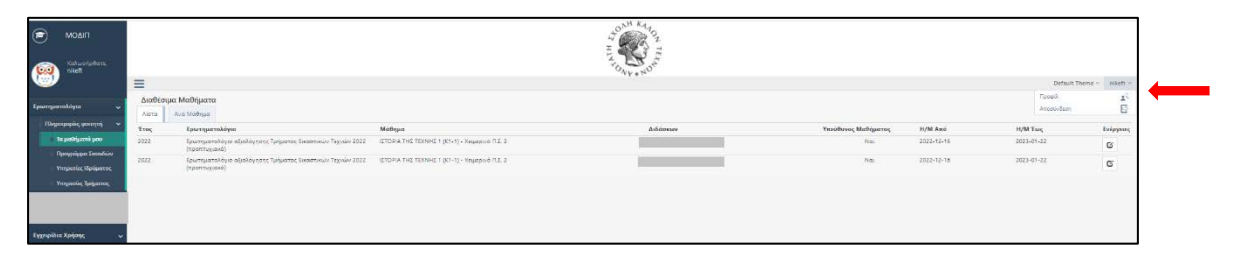

*Εικόνα 5: Αποσύνδεση*

<span id="page-5-0"></span>Όταν ολοκληρωθεί η περιήγηση στην εφαρμογή, ο χρήστης πρέπει να αποσυνδεθεί με την επιλογή *Αποσύνδεση*, ενώ η επιτυχής αποσύνδεση από την εφαρμογή οδηγεί στην παρακάτω οθόνη.

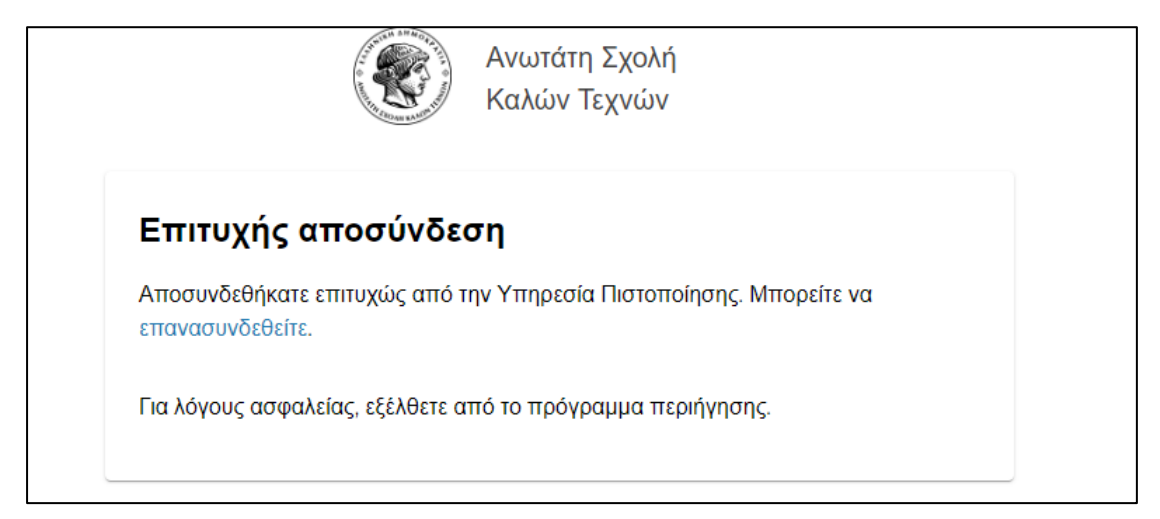

*Εικόνα 6: Επιτυχής Αποσύνδεση*

<span id="page-5-1"></span>Από την κεντρική οθόνη, επιλέγοντας το μενού *Αξιολόγηση* ο χρήστης μπορεί να μεταβεί στην εφαρμογή συμπλήρωσης των Ερωτηματολογίων Αξιολόγησης Μαθημάτων (δες κεφάλαιο: *[Εφαρμογή Αξιολόγησης](#page-6-0)*).

#### <span id="page-6-0"></span>2. Εφαρμογή Αξιολόγησης

Με τη σύνδεση στην εφαρμογή της Αξιολόγησης, ο χρήστης μεταβαίνει στην κεντρική οθόνη της εφαρμογής. Η περιήγηση στην εφαρμογή πραγματοποιείται από το κεντρικό μενού στο αριστερό μέρος της οθόνης.

Σε οποιοδήποτε στάδιο, ο χρήστης μπορεί να επιστρέψει στην κεντρική σελίδα επιλέγοντας το *εικονίδιο με το καπέλο τηβέννου (ΜΟΔΙΠ)* στο πάνω αριστερά μέρος της οθόνης.

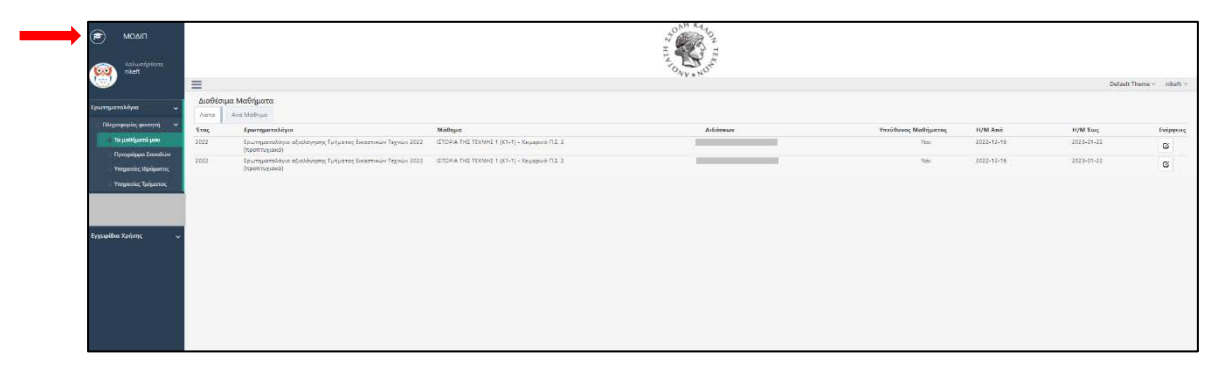

*Εικόνα 7: Αρχική Οθόνη – Μενού*

<span id="page-6-1"></span>Ακολουθώντας τη διαδρομή *Ερωτηματολόγια – Πληροφορίες φοιτητή – Τα μαθήματά μου*, ο χρήστης μεταβαίνει στην καρτέλα *Διαθέσιμα Μαθήματα*, από την οποία μπορεί να δει το σύνολο των μαθημάτων για τα οποία είναι υπεύθυνος να συμπληρώσει τα αντίστοιχα ερωτηματολόγια προκειμένου να ολοκληρώσει την αξιολόγηση.

**Σημείωση:** Για να εμφανισθεί ένα μάθημα και να έχει ο χρήστης τη δυνατότητα αξιολόγησης, πρέπει *το μάθημα να ανήκει σε ενεργή αξιολογική περίοδο*. Δηλαδή, στην καρτέλα *Διαθέσιμα Μαθήματα εμφανίζονται μόνο τα μαθήματα που έχουν δηλωθεί για τη συγκεκριμένη αξιολογική περίοδο από τον φοιτητή*.

Τα προς αξιολόγηση μαθήματα, ανάλογα με την καρτέλα που θα επιλέξει ο χρήστης, μπορούν να εμφανισθούν είτε σε μορφή *Λίστας*, είτε σε κατηγοριοποίηση *Ανά Μάθημα*.

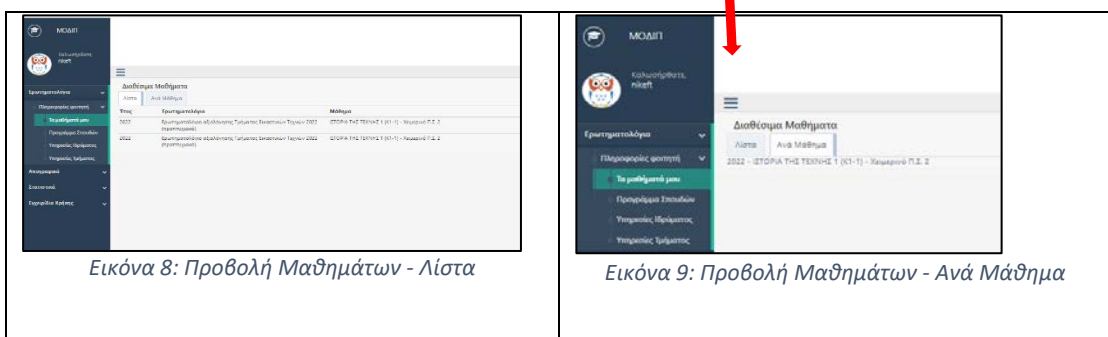

<span id="page-7-1"></span><span id="page-7-0"></span>Στην παραπάνω προβολή, εμφανίζεται το σύνολο των μαθημάτων που έχει δηλώσει ο φοιτητής στο αντίστοιχο *ενεργό εξάμηνο*. Σε κάθε μάθημα, εμφανίζεται ο αντίστοιχος διδάσκοντας, για τον οποίο ο χρήστης καλείται να υποβάλει την αξιολόγηση (συνδυασμός μαθήματος – διδάσκοντα).

**Σημείωση:** Σε περίπτωση που σε κάποιο μάθημα υπάρχουν περισσότεροι του ενός διδάσκοντες που δίδαξαν το μάθημα, τότε η αξιολόγηση γίνεται για τον καθένα από αυτούς ξεχωριστά.

Στην κεντρική οθόνη, πέραν της λίστας μαθημάτων εμφανίζονται επιπλέον οι εξής πληροφορίες:

*Έτος:* Αφορά στο ημερολογιακό έτος στο οποίο αναφέρεται η προς αξιολόγηση περίοδος.

*Ερωτηματολόγιο:* Ο τίτλος του ερωτηματολογίου το οποίο καλείται να συμπληρώσει ο χρήστης.

*Μάθημα:* Ο τίτλος του προς αξιολόγηση μαθήματος, για το οποίο ο χρήστης καλείται να συμπληρώσει το αντίστοιχο ερωτηματολόγιο.

*Διδάσκων:* Το όνομα του διδάσκοντα.

*Υπεύθυνος Μαθήματος:* Η τιμή ΝΑΙ αναγράφεται στην περίπτωση που ο συγκεκριμένος διδάσκοντας είναι και υπεύθυνος του συγκεκριμένου μαθήματος.

*Η/Μ Από – Η/Μ Έως:* Το χρονικό διάστημα στο οποίο είναι ενεργή η αξιολογική περίοδος.

*Ενέργειες:* Στη στήλη αυτή παρουσιάζονται οι δυνατές επιλογές σχετικά με την αξιολόγηση του μαθήματος

- Σε περίπτωση *μη οριστικής υποβολής* του ερωτηματολογίου, εμφανίζεται το εικονίδιο με το *μολύβι* . Η εικόνα αυτή σημαίνει ότι ο χρήστης μπορεί να μεταβεί στη σελίδα επεξεργασίας του ερωτηματολογίου (δες κεφάλαιο: *[Συμπλήρωση Ερωτηματολογίου](#page-9-0)*) και μπορεί να επεξεργασθεί το ερωτηματολόγιο, επιλέγοντας το εικονίδιο.
- Σε περίπτωση που ο χρήστης έχει προβεί *σε οριστική υποβολή* του ερωτηματολογίου, εμφανίζεται η ένδειξη Συμπληρωμένο .

#### <span id="page-9-0"></span>3. Συμπλήρωση Ερωτηματολογίου

Από το κεντρικό μενού της εφαρμογής *Αξιολόγησης* και επιλέγοντας από τη στήλη σ *Ενέργειες*, το εικονίδιο με το *μολύβι* (*Lecteral*), ο χρήστης μεταβαίνει στην καρτέλα του προς συμπλήρωση και υποβολή ερωτηματολογίου.

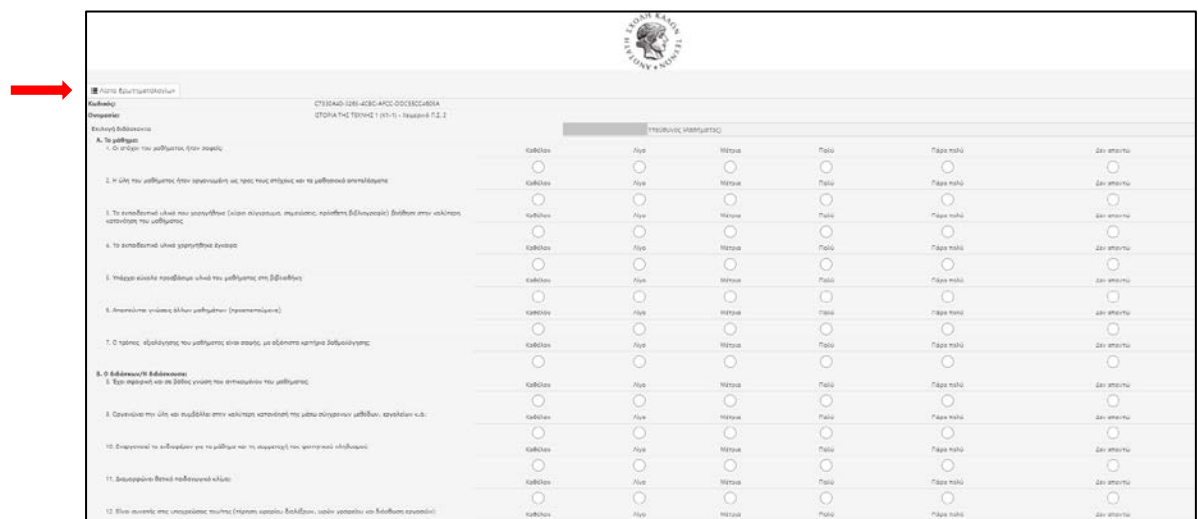

*Εικόνα 10: Ερωτηματολόγιο*

<span id="page-9-1"></span>**Σημείωση**: Ο χρήστης μπορεί να μεταβεί στο κεντρικό μενού της εφαρμογής Αξιολόγησης, επιλέγοντας το *εικονίδιο Λίστα Ερωτηματολογίων* **Ε** Λίστα Ερωτηματολογίων στο πάνω αριστερά μέρος της οθόνης.

Η δομή του ερωτηματολογίου είναι προκαθορισμένη και χωρίζεται νοητά σε δύο ενότητες.

Η *πρώτη ενότητα* περιέχει γενικές πληροφορίες σχετικά με το προς αξιολόγηση μάθημα και διδάσκοντα (Κωδικός, Ονομασία μαθήματος και επιλογή διδάσκοντα).

Η *δεύτερη ενότητα* περιέχει τις ερωτήσεις βάσει των οποίων καλείται ο χρήστης να αξιολογήσει το μάθημα / διδάσκοντα.

Η μορφή των απαντήσεων μπορεί να είναι της μορφής:

- *Κείμενο, περιοχή κειμένου, αριθμός:* Αφορά πεδία τα οποία μπορούν να συμπληρωθούν με ελεύθερο κείμενο από το χρήστη.
- *Αναδιπλούμενο μενού (drop down menu):* Ο χρήστης επιλέγει μια τιμή από το σύνολο των προκαθορισμένων δυνατών επιλογών, που εμφανίζονται στο αναδιπλούμενο μενού.

 *Checkbox / Radio Button:* Ο χρήστης επιλέγει μια τιμή από το σύνολο των προκαθορισμένων δυνατών επιλογών.

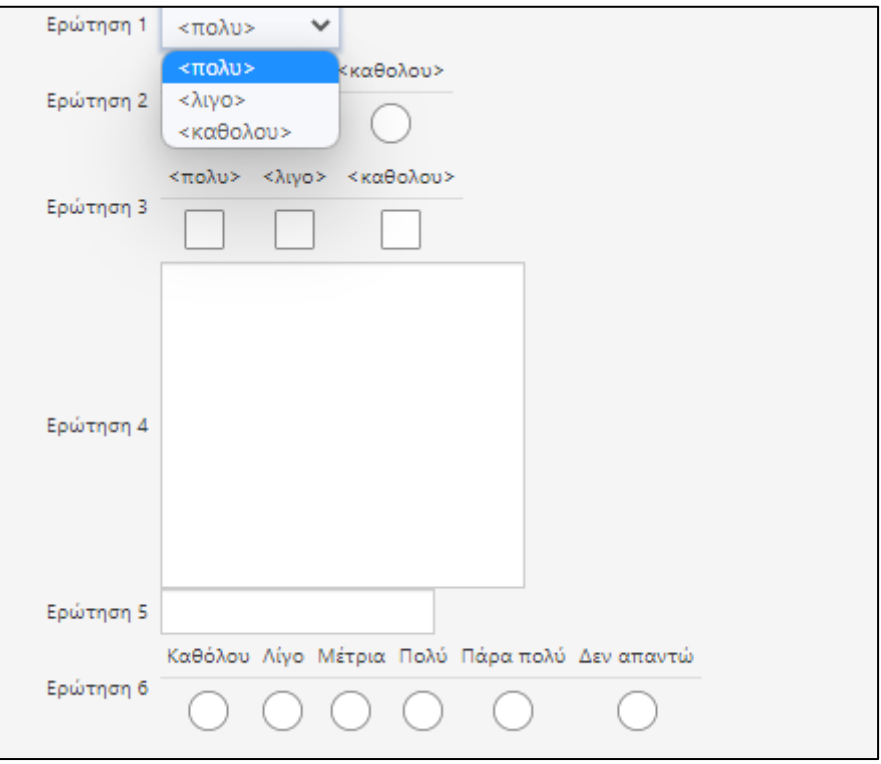

*Εικόνα 11: Μορφή Ερωτηματολογίου*

<span id="page-10-0"></span>Αφού γίνει η συμπλήρωση του Ερωτηματολογίου και για να ολοκληρωθεί η Αξιολόγηση, ο χρήστης πρέπει να υποβάλει τις απαντήσεις του.

Η υποβολή του ερωτηματολογίου γίνεται με την επιλογή *Καταχώριση Απαντήσεων*  $\Box$ ┑

| Etuny modern                                                                              |             |           |               |
|-------------------------------------------------------------------------------------------|-------------|-----------|---------------|
| Askera to policies yerris<br>Eva unsessme), as form to equivive nations at the startings. | 10 per      | <b>OU</b> | derensing     |
| Συνδέεται με άλλο/α μάθημα/ήματα καν έχω παρακαλουθήσει.                                  | <b>ISMS</b> | <b>Do</b> | o<br>Annexing |
|                                                                                           |             |           |               |
| Ης ενδιάρχει το αντικείμενε του μαθήματος.                                                | 16<br>×     | Op:<br>Ö  | Animarso      |
| Alde-                                                                                     |             |           |               |
|                                                                                           |             |           |               |

<span id="page-10-1"></span>*Εικόνα 12: Ερωτηματολόγιο - Καταχώρηση Απαντήσεων*

Με την επιλογή *Καταχώριση Απαντήσεων*, εμφανίζεται στην οθόνη αντίστοιχο μήνυμα επιβεβαίωσης της υποβολής του Ερωτηματολογίου. Η *οριστική υποβολή* του ερωτηματολογίου γίνεται με την επιλογή του πλήκτρου *ΟΚ*, ενώ με την επιλογή *Ακύρωση* ο χρήστης μεταβαίνει ξανά στη *σελίδα επεξεργασίας* του ερωτηματολογίου.

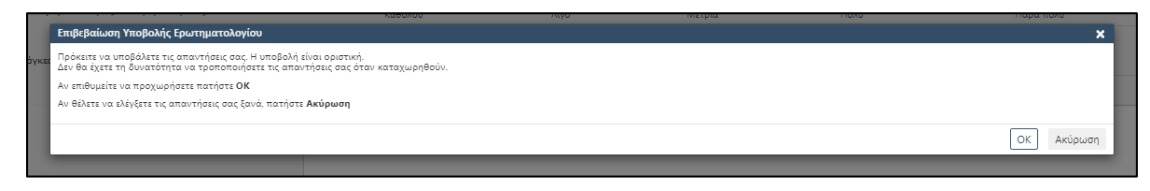

*Εικόνα 13: Μήνυμα επιβεβαίωσης υποβολής Ερωτηματολογίου*

<span id="page-11-0"></span>Με την ολοκλήρωση της υποβολής, εμφανίζεται στην οθόνη αντίστοιχο μήνυμα επιβεβαίωσης.

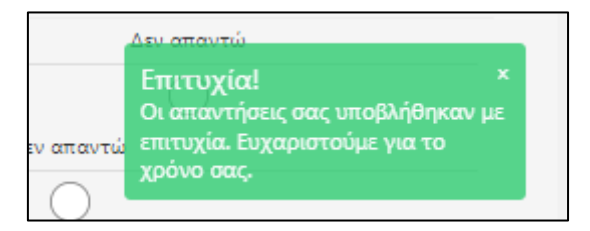

*Εικόνα 14: Επιβεβαίωση Υποβολής*

<span id="page-11-1"></span>**Σημείωση**: Η υποβολή του ερωτηματολογίου *είναι οριστική* και δεν υπάρχει δυνατότητα ανάκλησης της ενέργειας. Όταν ο χρήστης προχωρήσει σε οριστική υποβολή του ερωτηματολογίου, δεν δίνεται η δυνατότητα περαιτέρω επεξεργασίας των απαντήσεων.

Με την οριστική υποβολή του Ερωτηματολογίου, ο χρήστης μεταβαίνει αυτόματα στην κεντρική σελίδα της εφαρμογής, στην οθόνη με τα *Διαθέσιμα Μαθήματα*. Στο μάθημα που έγινε η Αξιολόγηση με την υποβολή του Ερωτηματολογίου, στη στήλη Ενέργειες, εμφανίζεται η σήμανση *Συμπληρωμένο* και ο χρήστης δεν έχει δυνατότητα καμίας άλλης ενέργειας για το εν λόγω μάθημα.

<span id="page-11-2"></span>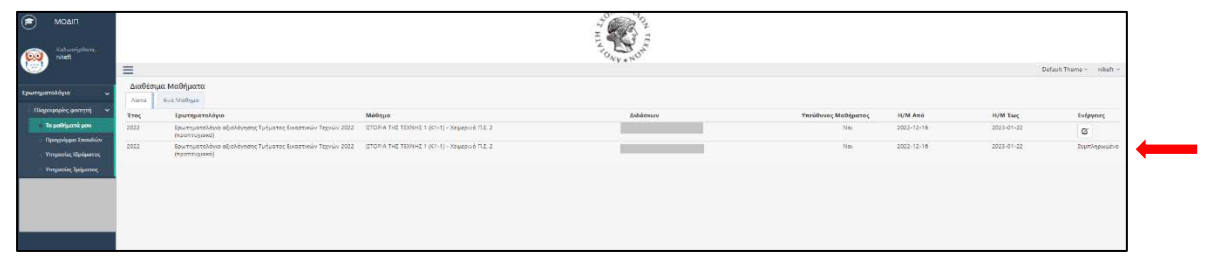

*Εικόνα 15: Διαθέσιμα Μαθήματα / Ενέργειες*